# **Parents' Guide for Booking Appointments**

**There will be Parents' Evenings in February for S5/6 and S4 as follows:**

**S5/6 Wednesday 13th February 2019**

**S4 Monday 18th February 2019**

**Bookings for S5/6 open from 1:00pm on Monday 4th February closing on Tuesday 12th February at 22:00pm** 

**Bookings for S4 open from 1:00pm on Friday 8th February closing on Sunday 17th February at 22:00pm** 

Browse to<https://elginacademy.parentseveningsystem.co.uk/>

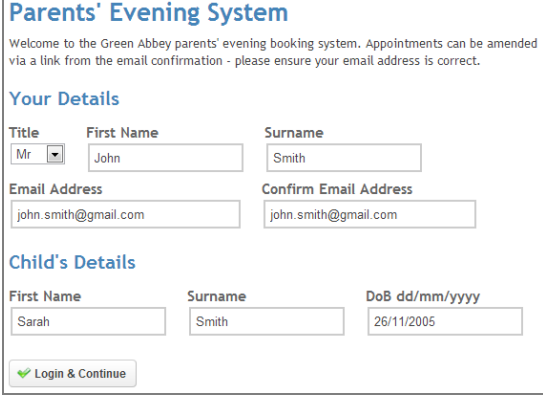

## **Step 1: Login**

Please fill out all the details on the page. A confirmation of your appointments will be emailed to you and we may use the phone number to contact you.

Please use your child's forename that matches our records (no abbreviations).

Date of birth – eg: 26/11/2005

Please contact the school asap should you have any problems.

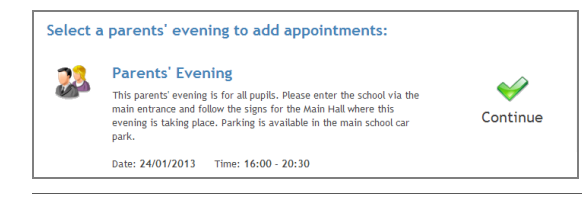

### **Step 2: Select Parents' Evening**

Click the green tick to select the parents' evening you want to make appointments for.

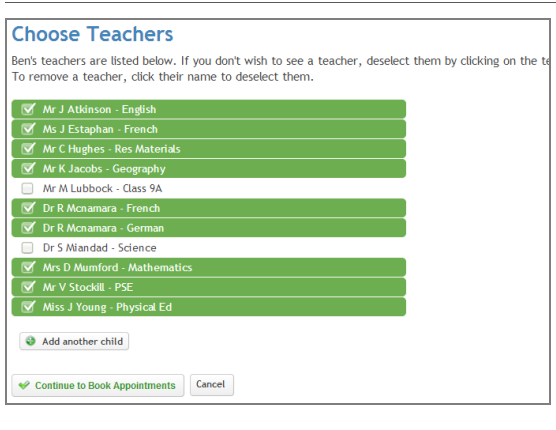

### **Step 3: Choose Teachers**

Your child's teachers will appear. All teachers are selected in green. If there is a teacher you don't need to see, click on their name to de-select them. If you have another child to book into this parents' evening, press the "Add another child" button, enter their details and then repeat this step.

Click on the Continue button to proceed.

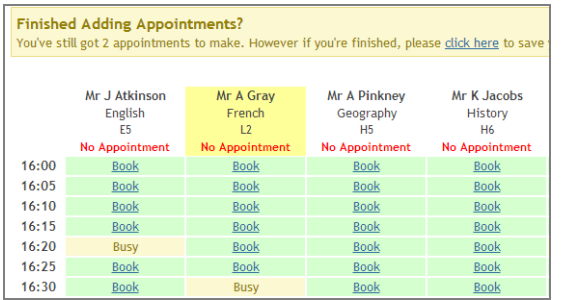

#### **Step 4: Book Appointments**

Click 'Book' to make your appointment with the teacher for the time you wish. Repeat this for all the teachers you wish to see.

If you haven't selected all teachers, a yellow box will appear at the top of the page. Click on "click here" in the yellow box to send the confirmation email.

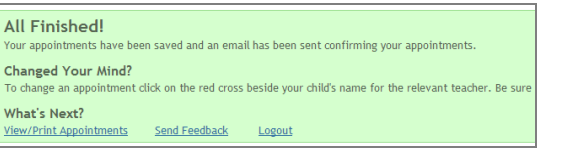

Chan To ch What<br>View/

#### **Step 5: Finished**

You will receive an email confirmation of your appointments. Please print this out and bring with you to the parents' evening. To send the school feedback about this system, click on "Send Feedback".

#### **Viewing/Editing/Printing Appointments**

You can also view and print your appointments online by clicking the "Appointments" tab. Please bring a print out of your appointment times to the parents' evening.

You can change your appointments by clicking on "Add/Edit/Delete Appointments". There is a link at the bottom of the confirmation email which logs you back into the system.

#### **Please contact the school at the earliest opportunity should you have any problems.**

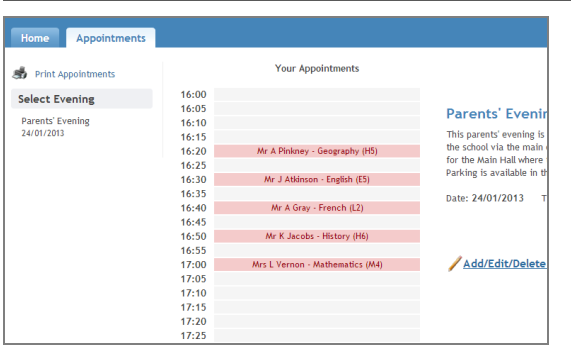